## **Choose Your Own Adventure: Single Title eBook Activation in Alma**

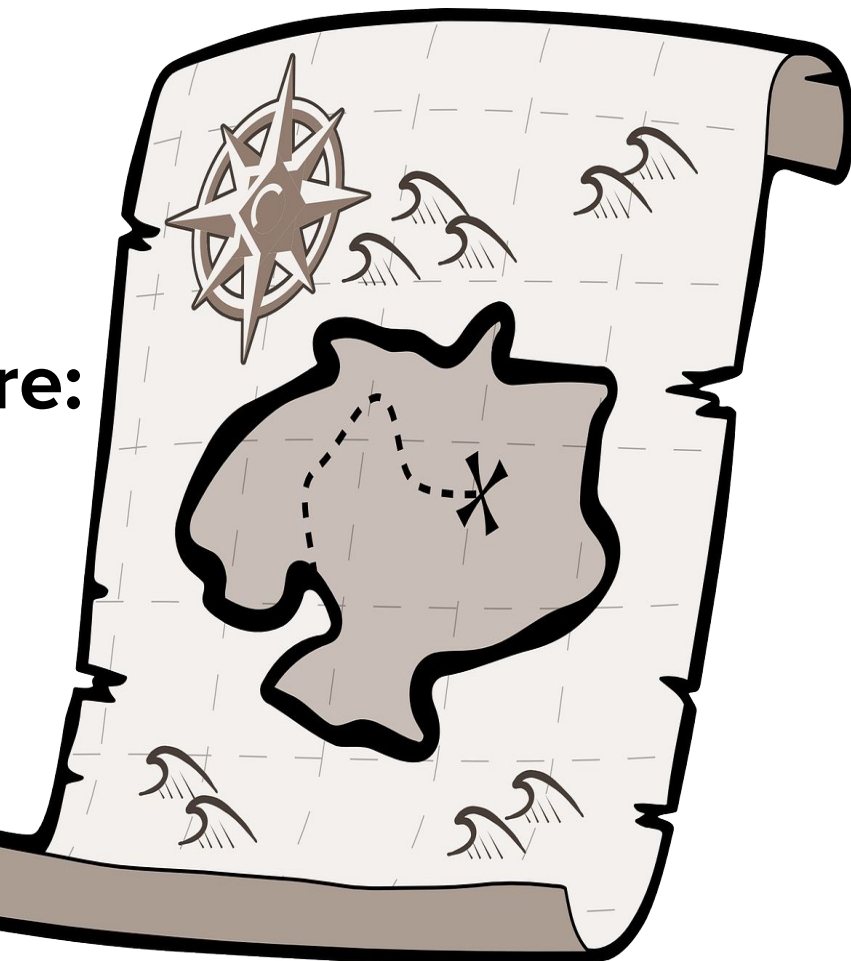

December 4, 2019

OpenClipart-Vectors from Pixabay https://pixabay.com/vectors/treasure-map-treasure-hunt-153425/

# *Goal of this Training:*

Demonstrate workflows to activate and provide access to single ebooks when one of the two following cases are true:

- A portfolio for the ebook does not exist in the CZ
- A portfolio for the ebook does exist in the CZ, but not from the desired vendor and/or interface

# *Pick Your Ending!*

Create a local portfolio and do one of the following options with that portfolio:

- Link the portfolio to the CZ
- Link the portfolio to an existing electronic collection in the CZ
- Add a set of local portfolios to a local electronic collection

## *Why these workflows?*

SUNY recommends using the CZ whenever possible because CZ records require the least long-term maintenance as these records are maintained by Ex Libris. Locally created records require local ongoing attention and maintenance.

Campuses are encouraged to submit Salesforce tickets to Alma Data Services when portfolios are missing from the CZ or in instances of missing or poor quality metadata are found.

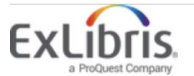

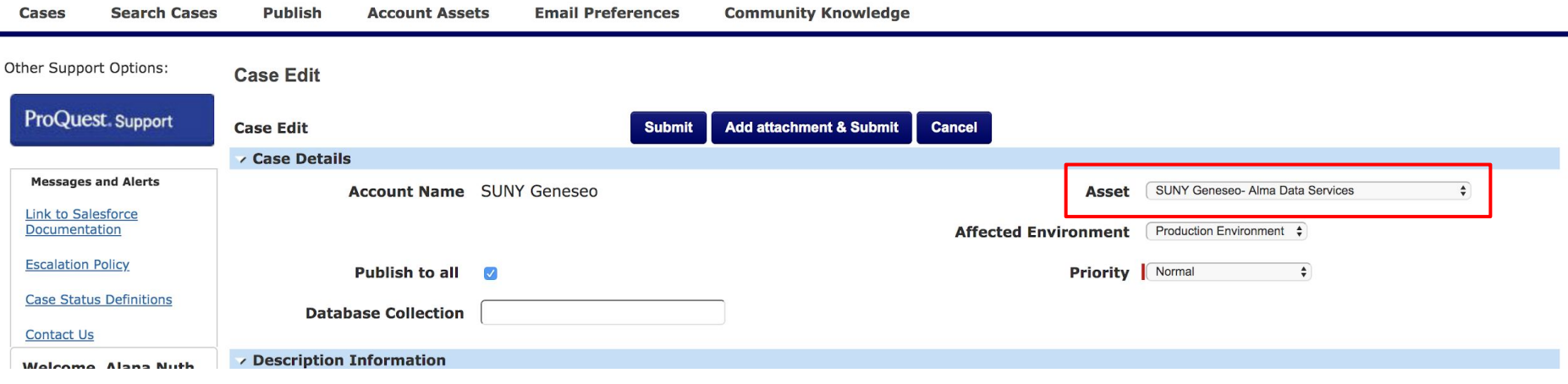

# Create a Local Portfolio

## $Resources \rightarrow Create\ Inventory \rightarrow Add\ Local\ Portfolio$

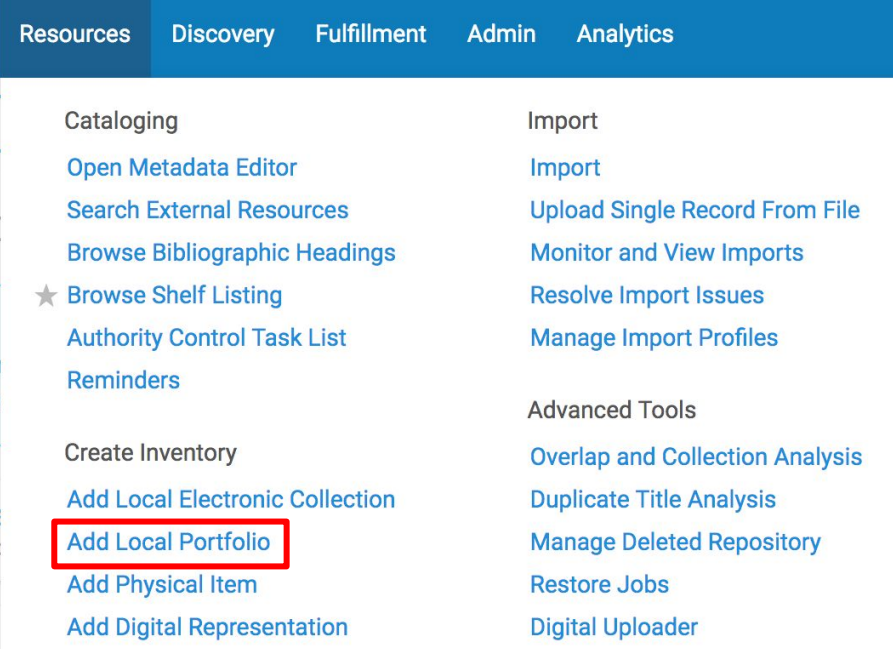

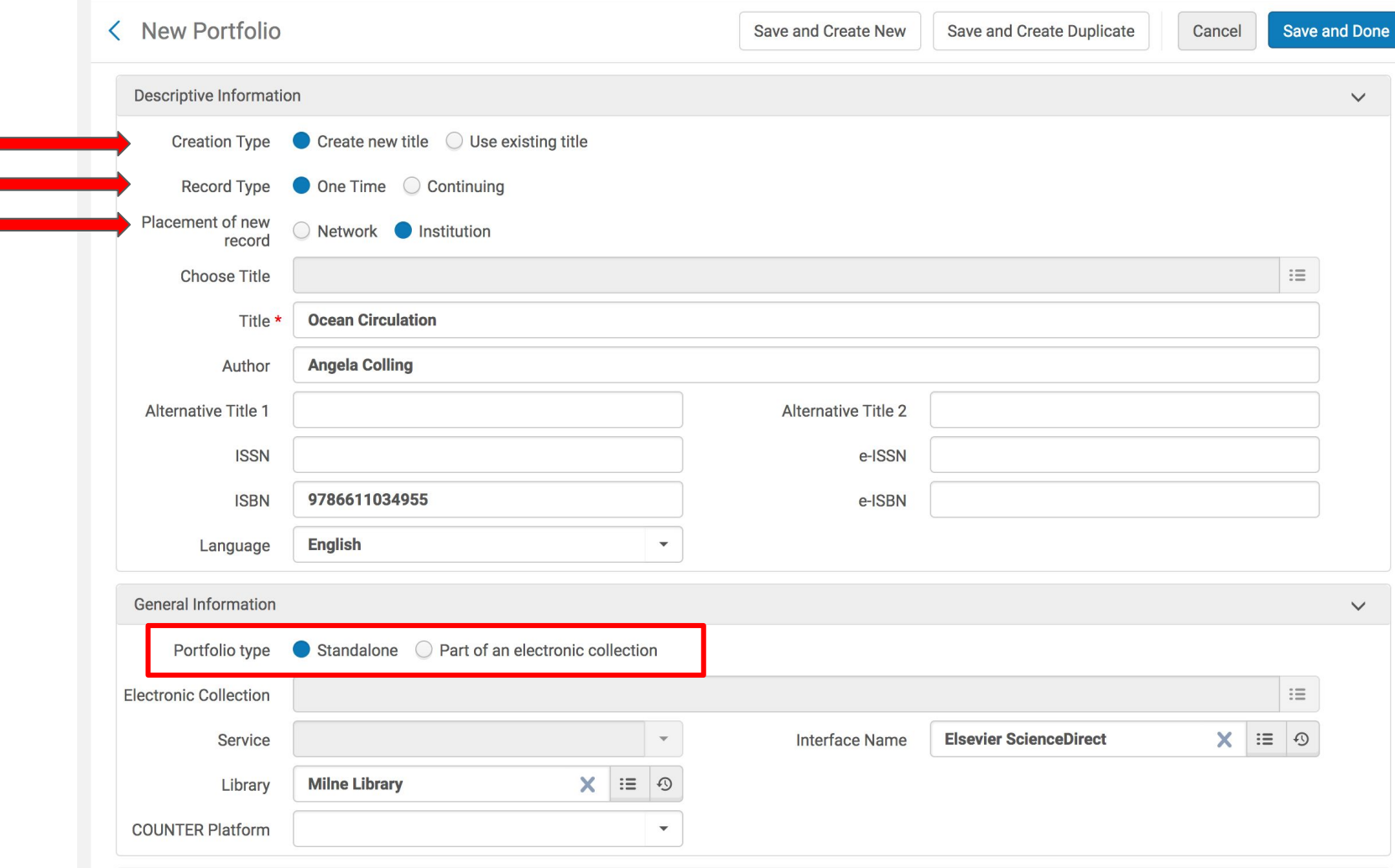

### Coverage Information

### **DATE INFORMATION**

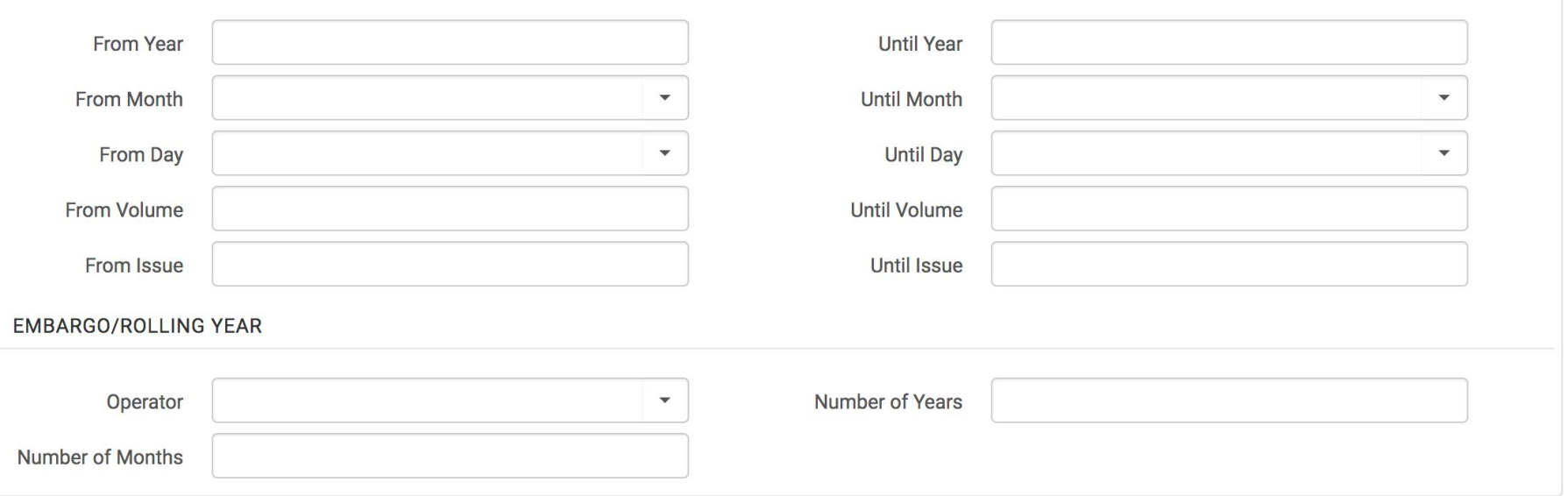

### Leave Coverage Information blank for ebooks

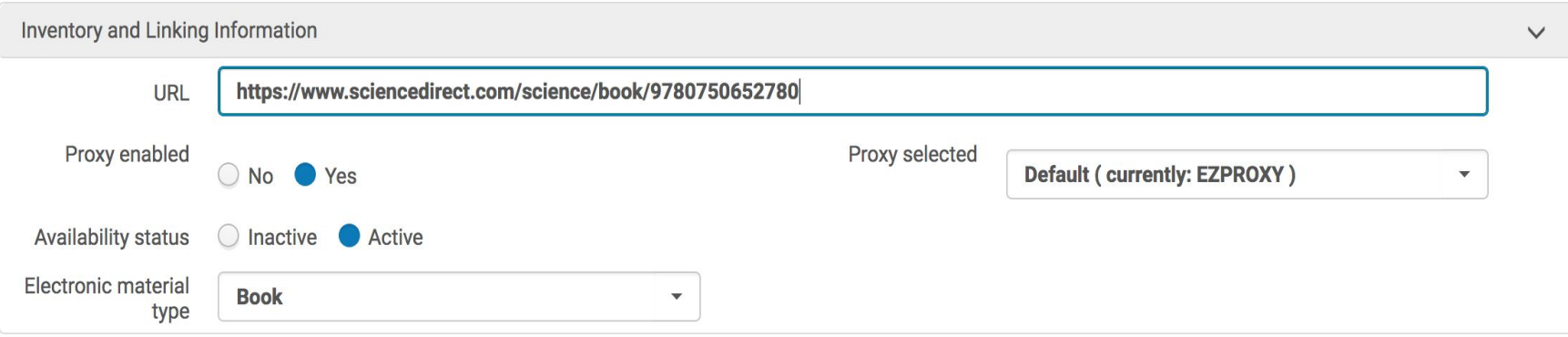

In the Inventory and Linking Information section:

- Enter the URL provided by the access provider
- Enable the proxy
- Make the portfolio available
- Select "Book" as the Electronic material type

Click Save and Done when complete.

#### G  $\bullet$

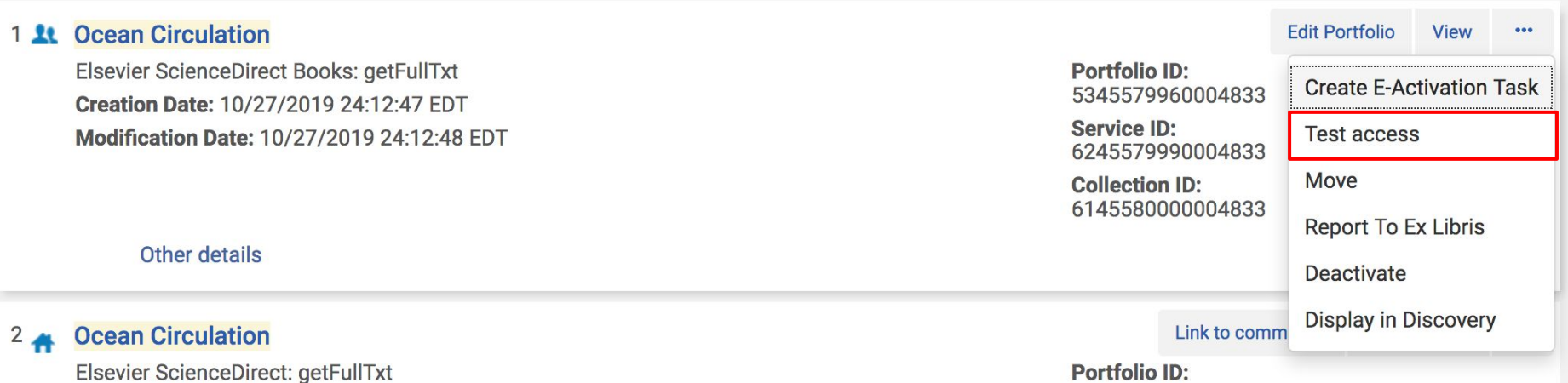

Use the ellipses to select Test Access

# Link a Local Portfolio to the Community Zone

### Search for the desired Local Portfolio in the IZ and click "Link to Community"

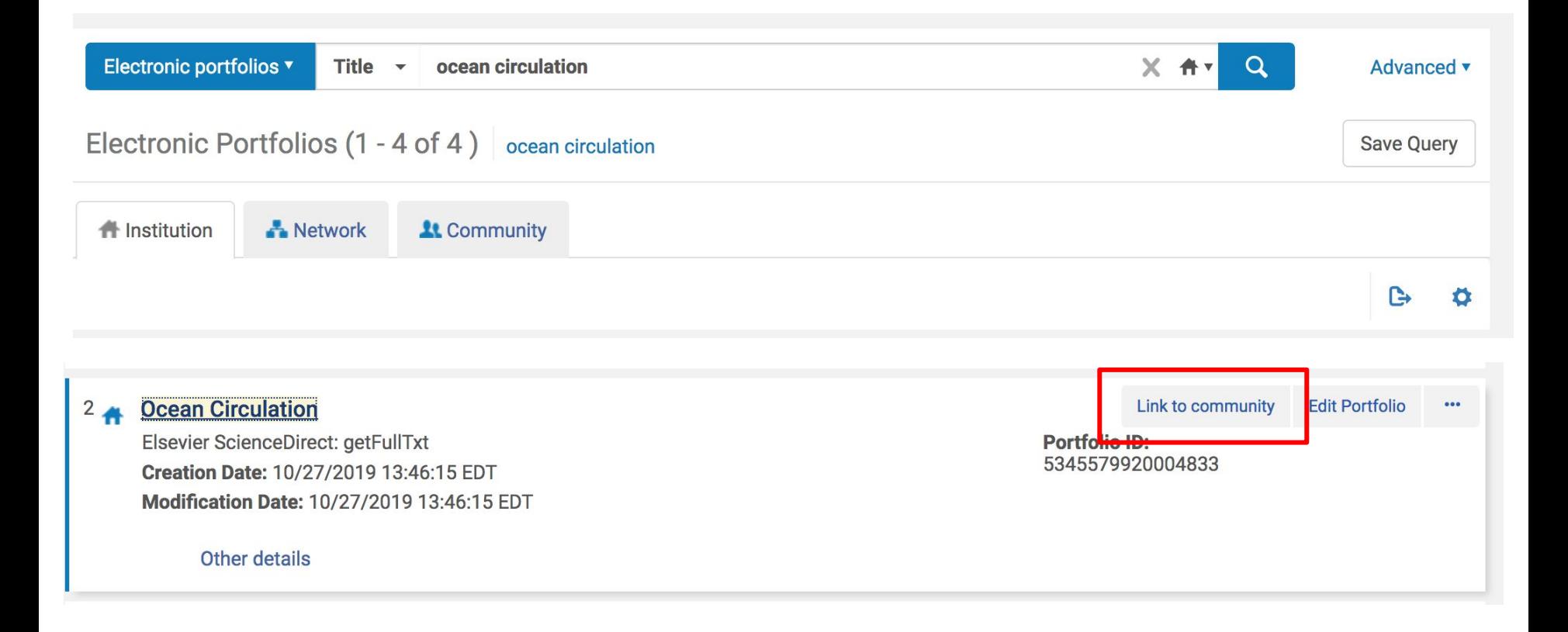

### Select the desired Portfolio to link and click Next

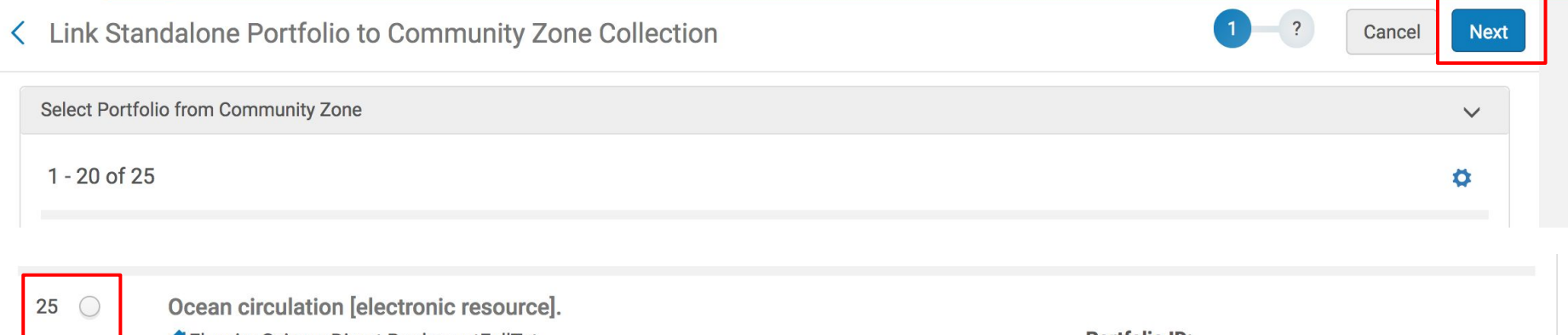

**AEIsevier ScienceDirect Books: getFullTxt** Creation Date: 02/03/2010 07:07:42 EST Modification Date: 06/29/2014 08:55:14 EDT **Portfolio ID:** 531000000000933504

**Service ID:** 621000000000002466 **Collection ID:** 

611000000000001811

### Verify that the selected portfolio is correct and click Next

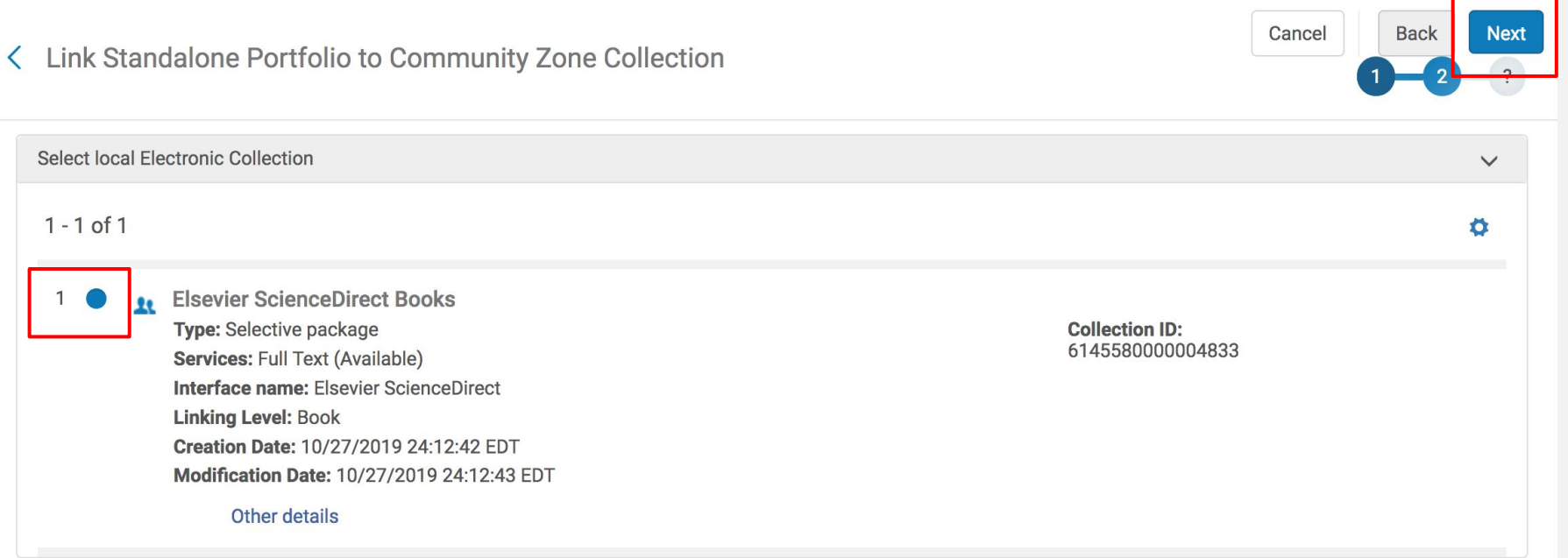

### For the linked portfolio to inherit updates from the CZ, select "Use descriptive metadata from the community" and click Next

Link Standalone Portfolio to Community Zone Collection ≺

Select source of descriptive information

Use descriptive metadata from the community

○ Keep local descriptive metadata. Note that the descriptive metadata will not be synchronized with updates from the community zone.

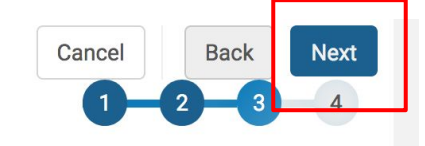

 $\checkmark$ 

## Review information and confirm linking by clicking "Link to Community"

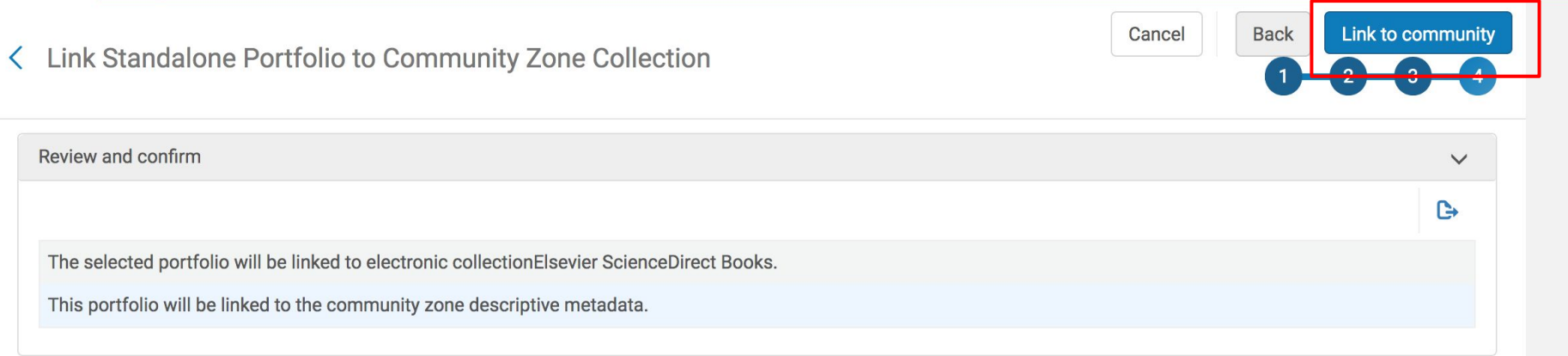

Link a Local Portfolio to an Existing Electronic Collection in the Community Zone

# *If the portfolio has already been created ...*

Search for the portfolio in the IZ and click the button to Edit Portfolio

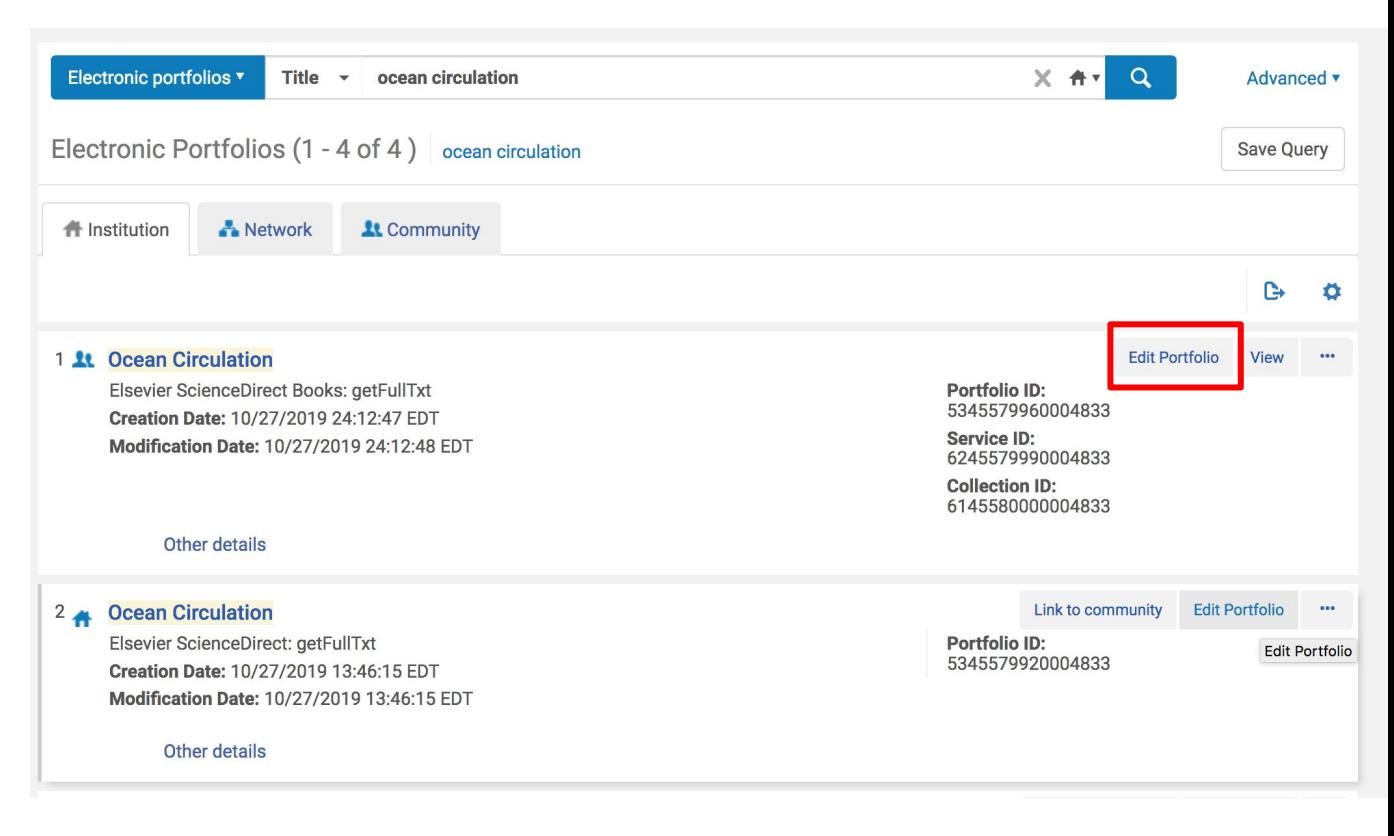

### In the Electronic Portfolio Editor, click the button to Attach to an Electronic Collection

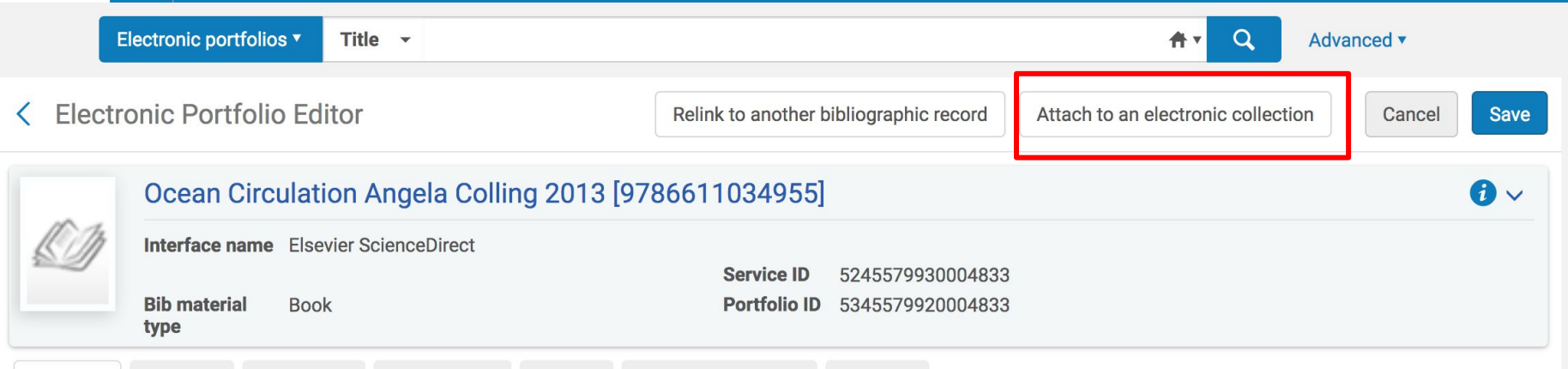

Search for and select the desired electronic collection Select "Full Text" as the Service Click Confirm

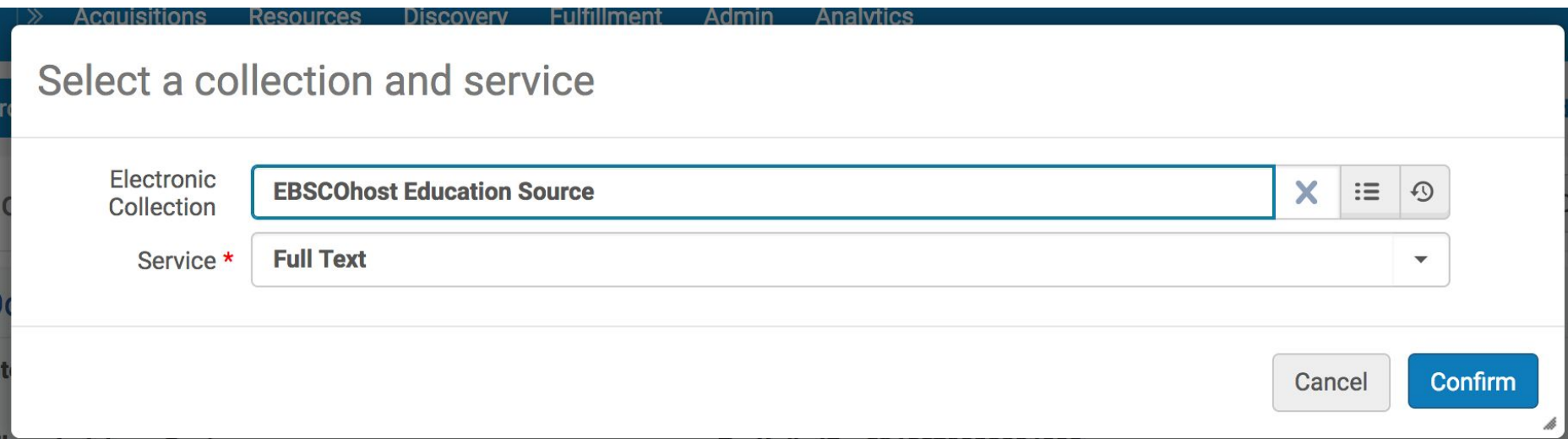

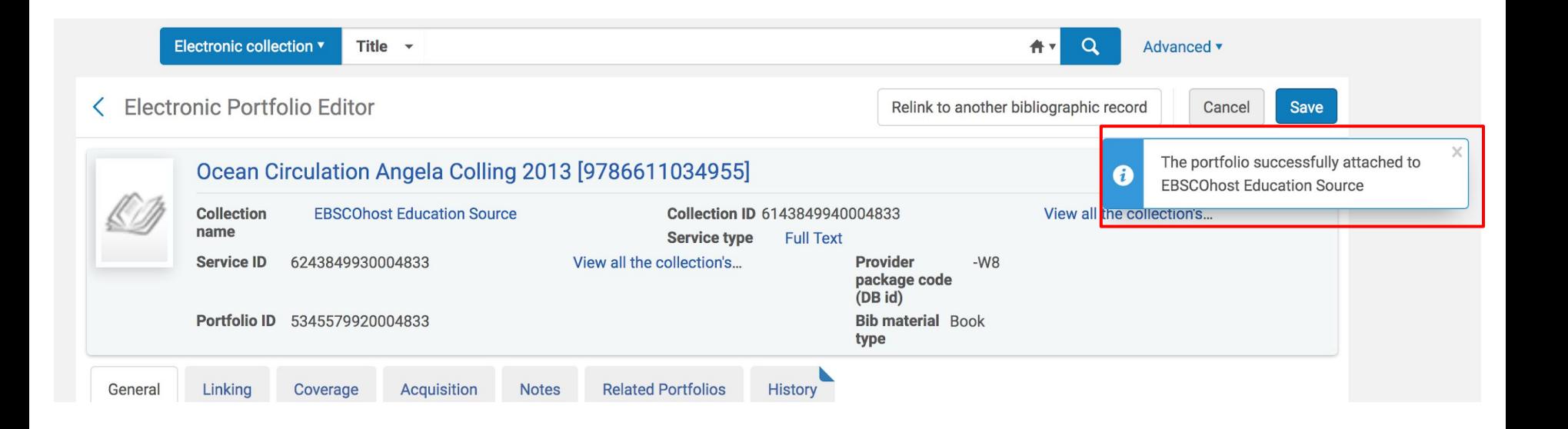

# *If the portfolio has not yet been created ...*

Create an electronic portfolio and do the following:

Select "Part of an electronic collection" as the portfolio type Select the desired electronic collection Select "Full Text" as the Service Select the Library

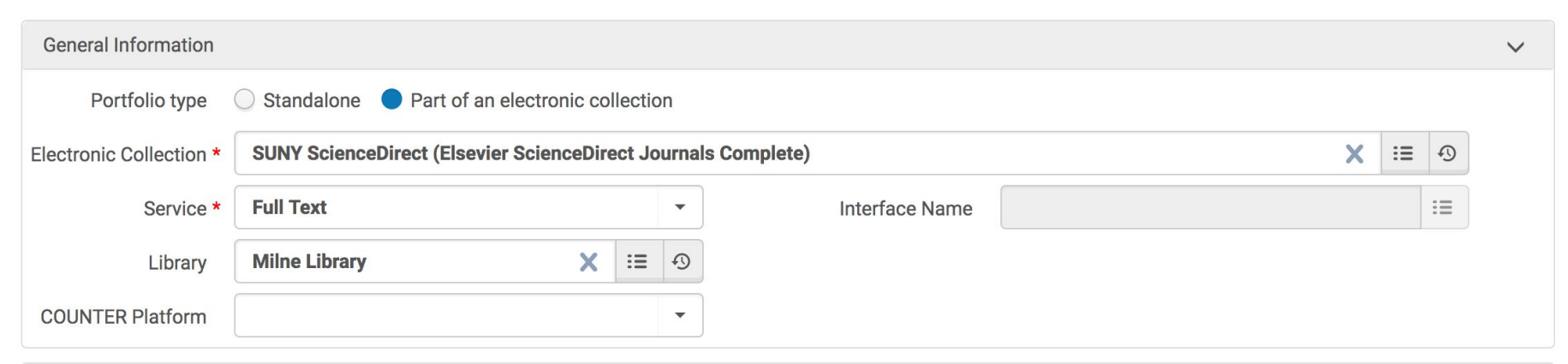

In the Inventory and Linking Information section, the linking information will already be populated.

Enable the proxy, set the Availability status to "Active" and select "Book" as the Electronic material type

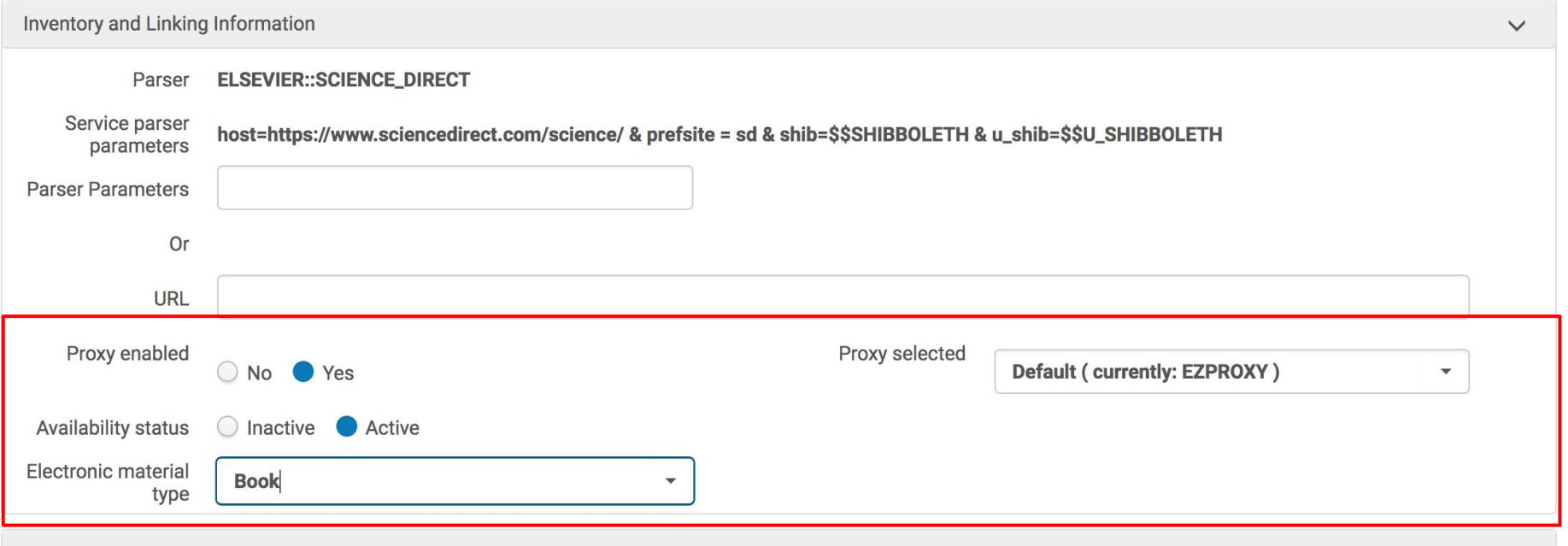

Click Save and Done when complete.

### Use the ellipses to Test Access

f<sup>t</sup> Institution **A** Network **Lt** Community

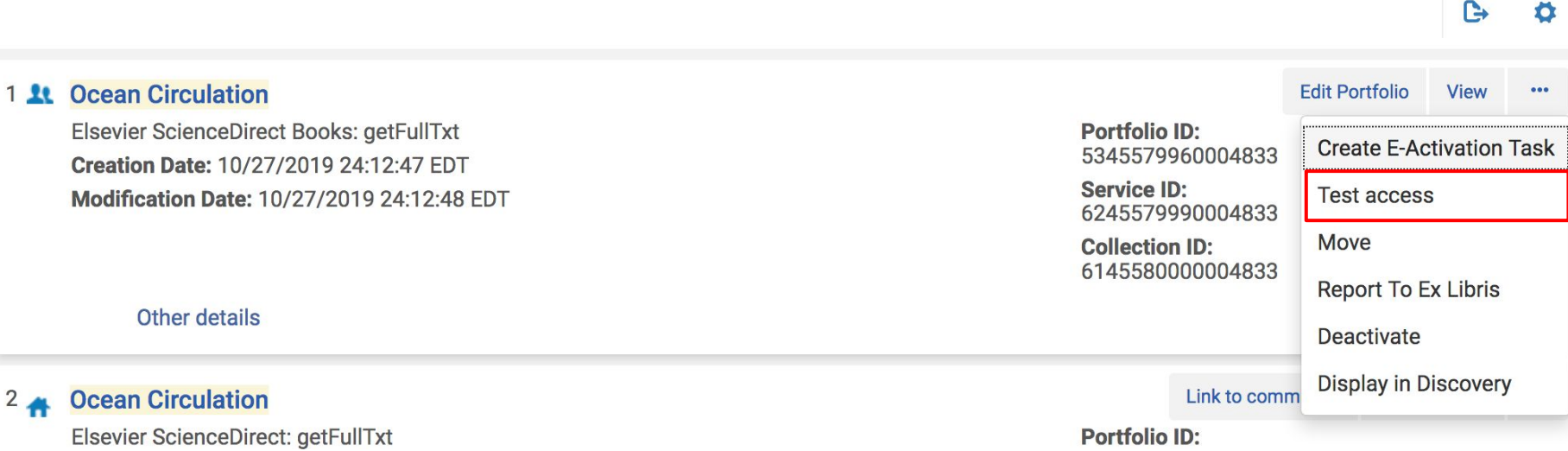

# Add a Set of Local Portfolios to a Local Electronic Collection

## *Different Paths to the Same Ending*

Does a local electronic collection already exist?

Yes: Skip to Slide 34 to add portfolios to that collection

No: Proceed to Slide 28 to create a local electronic collection and add portfolios

## Create a Local Electronic Collection

### Resources → Inventory → Add a Local Electronic Collection

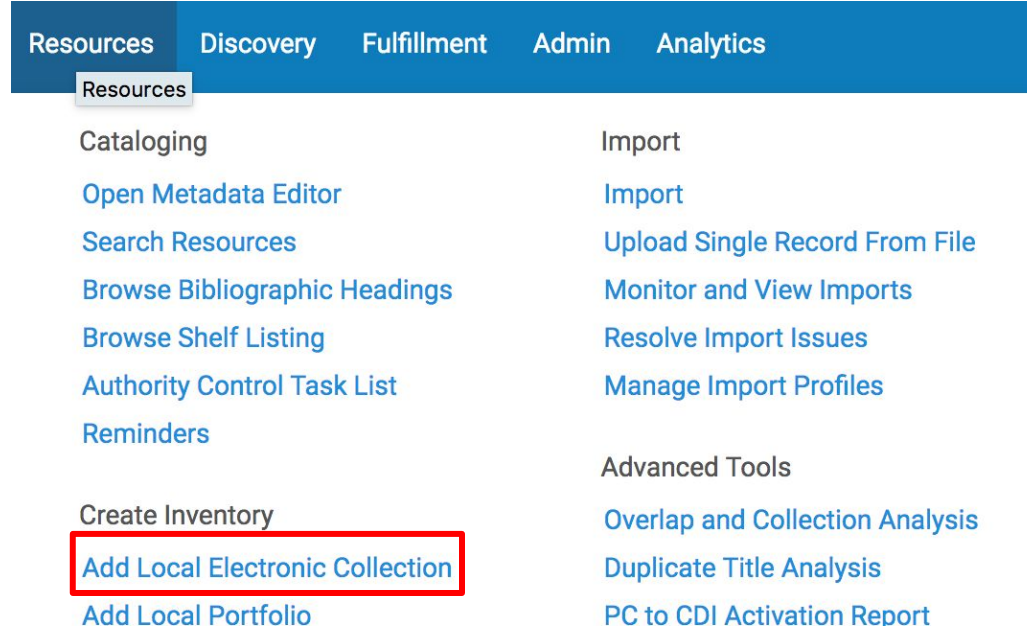

### **Electronic Collection Editor**

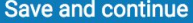

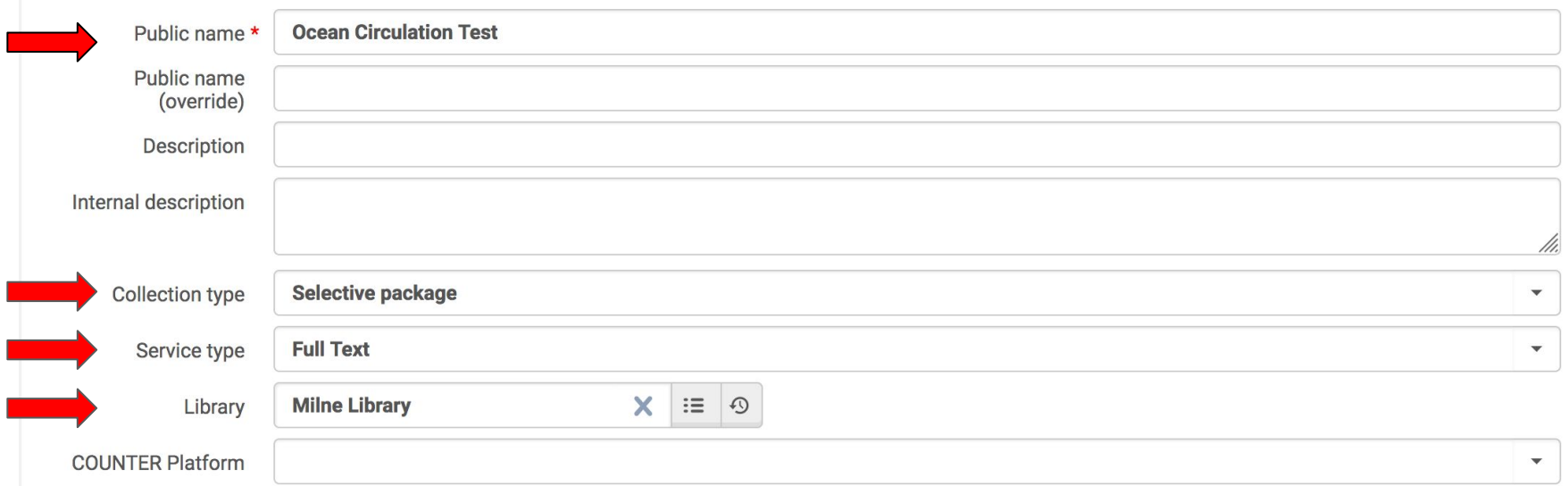

Enter a Public Name for the collection Select "Selective Package" as the Collection Type Select "Full Text" as the Service Type Select the Library Click Save and Continue when complete.

#### **Electronic Service Editor**  $\left\langle \right\rangle$

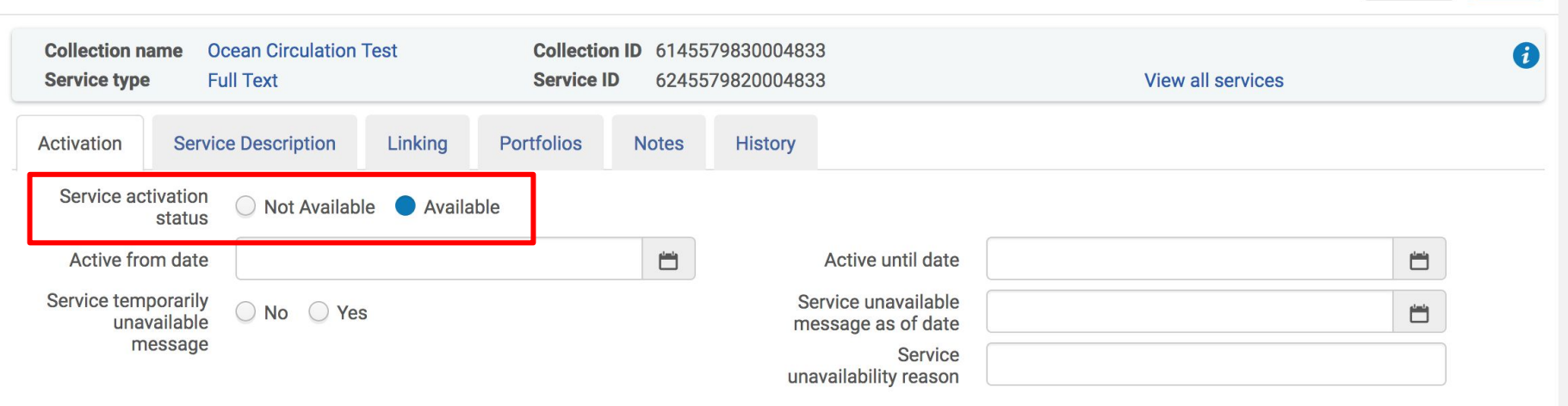

### In the Electronic Service Editor, set the Service Activation Status to "Available"

Cancel Save

### < Electronic Service Editor

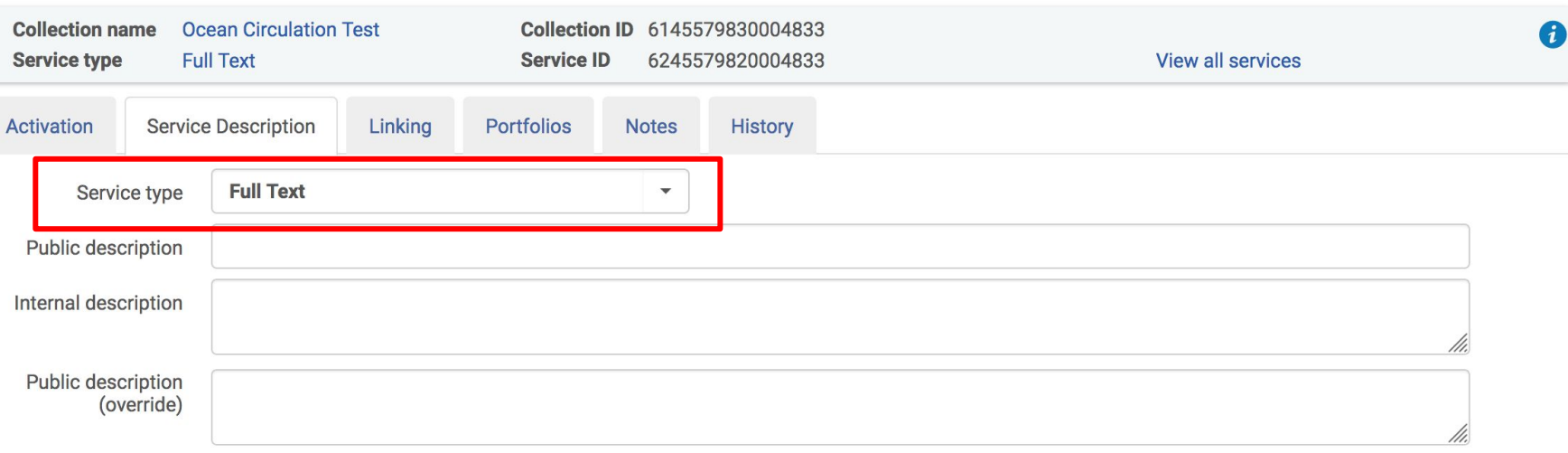

Cancel

Save

### Verify that the Service Type is "Full Text" in the Service Description tab.

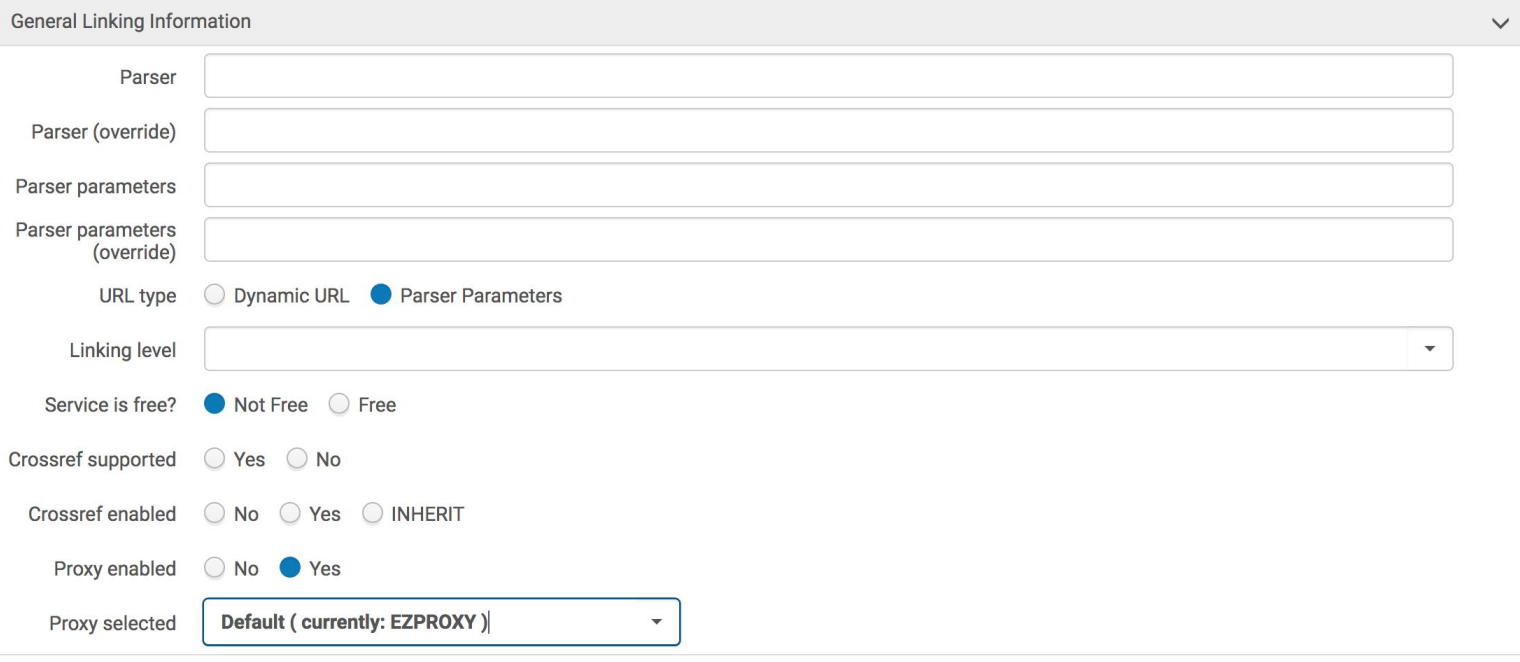

### In the Linking tab, verify that the proxy is enabled.

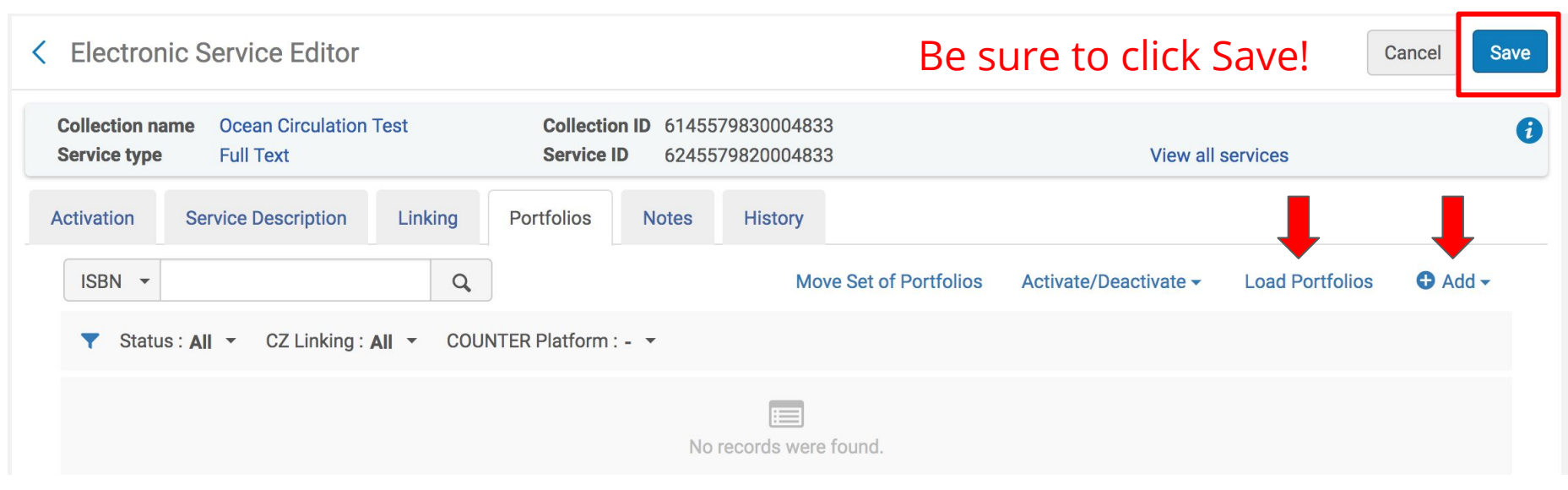

Use the Portfolios tab to add portfolios to this electronic collection:

A single portfolio could be created and then added to this electronic collection by clicking Add, selecting Add Local Portfolio, and completing the steps to create a local portfolio.

Multiple portfolios could be added using the portfolio loader or by adding a set of portfolios. We are going to add portfolios as a set.

### Search the IZ for the desired local portfolios and Save Query to create the set

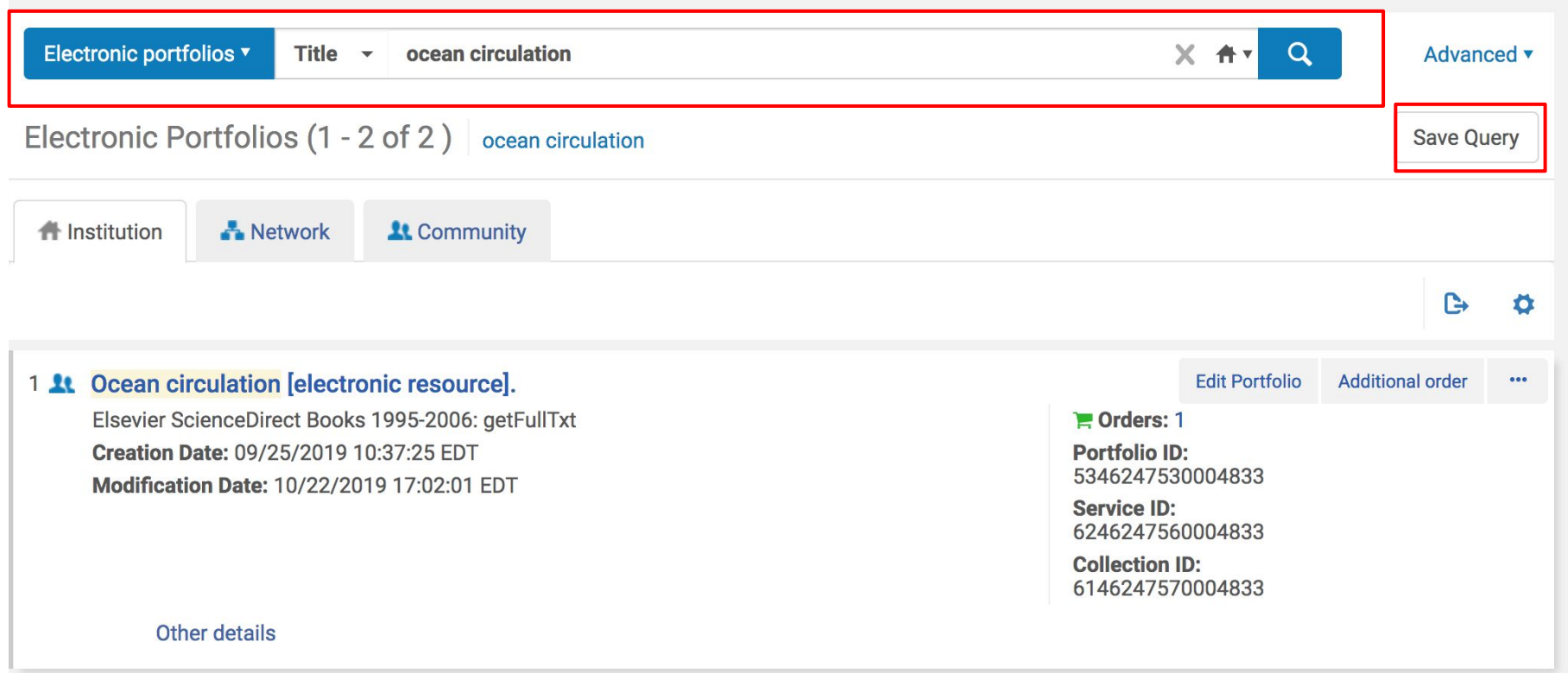

### Create a set name and click Save

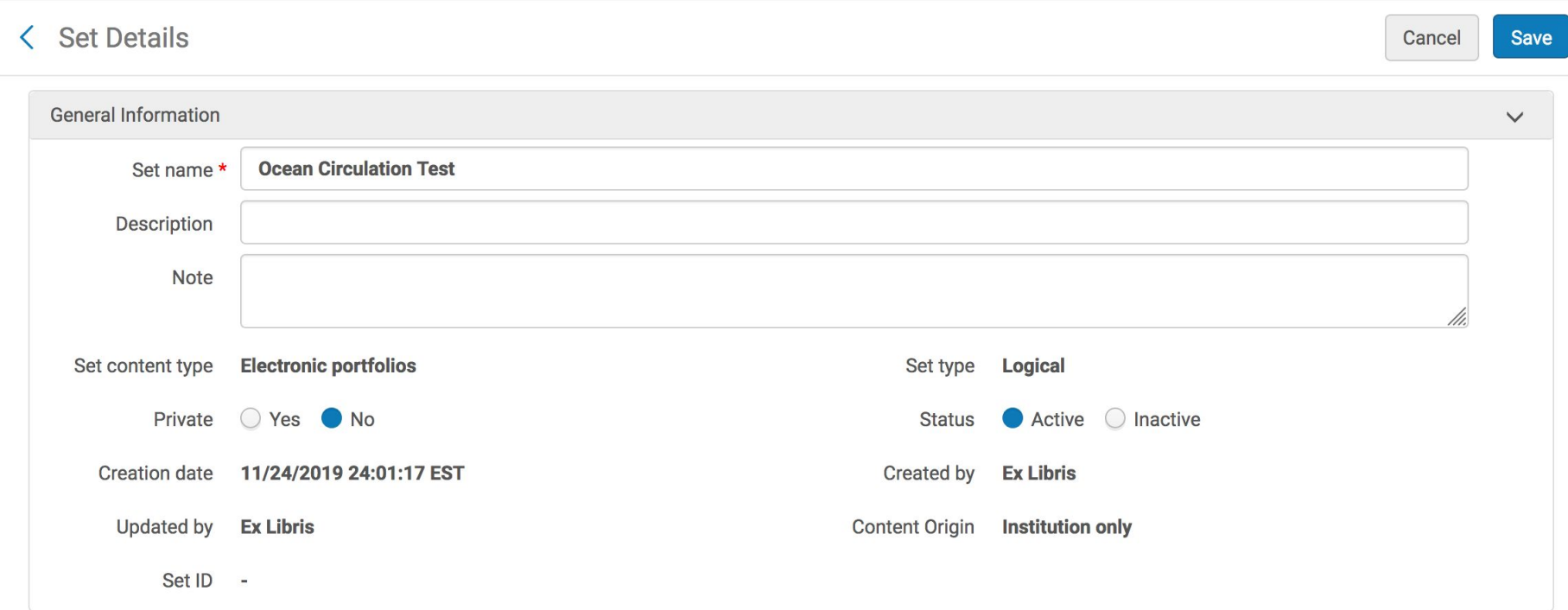

Search for the electronic collection in the IZ, and use the ellipses to Edit Service. Navigate to the Portfolios tab.

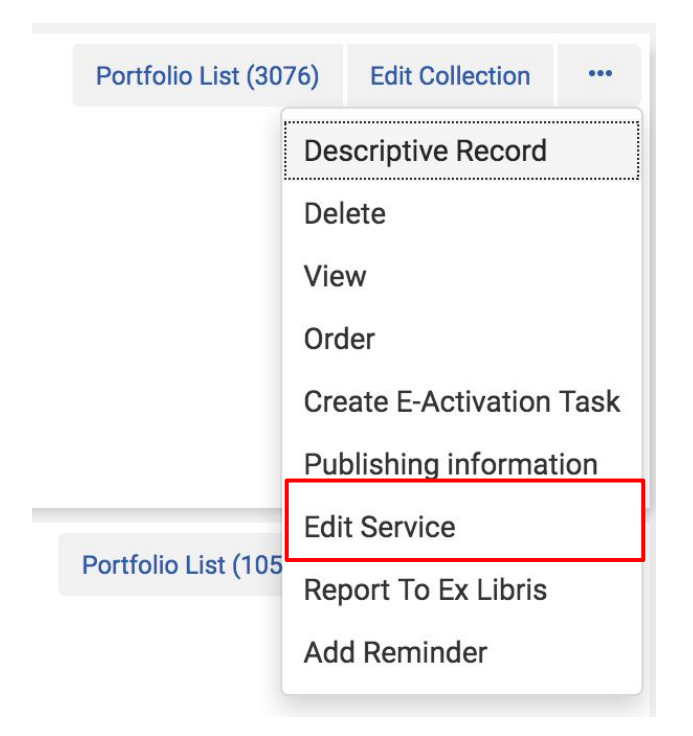

### Click Add and Add from Set

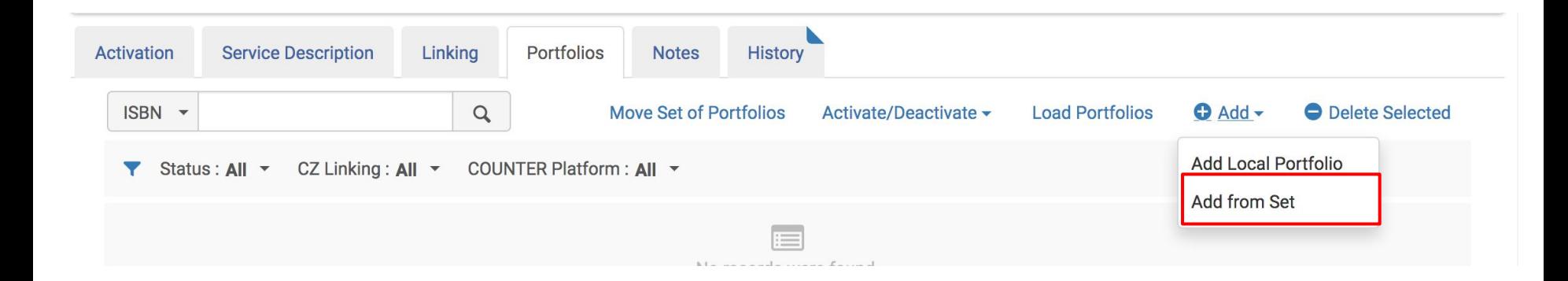

### Search for and select the desired set of portfolios

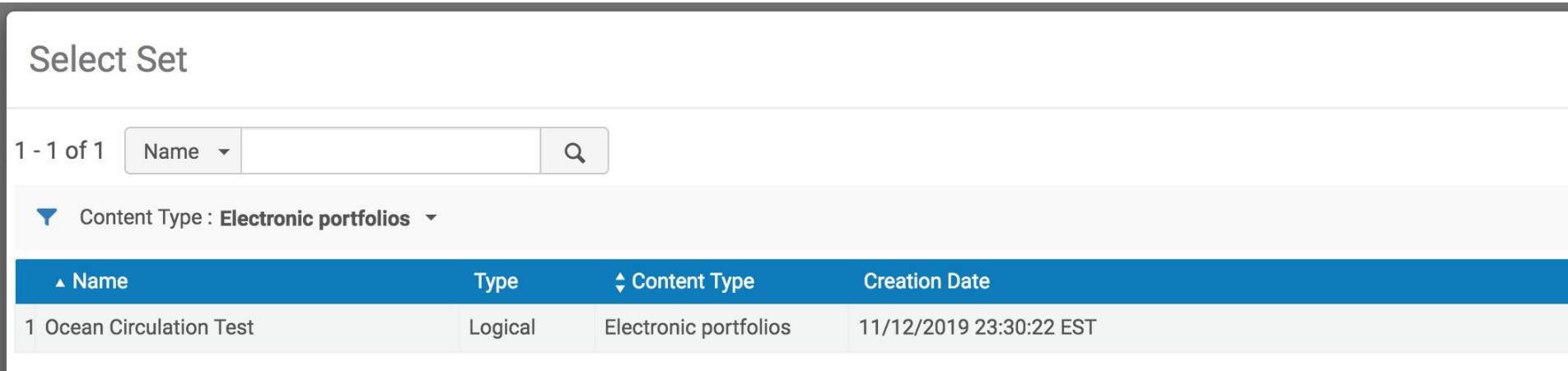

### Click Confirm on the Confirmation Message

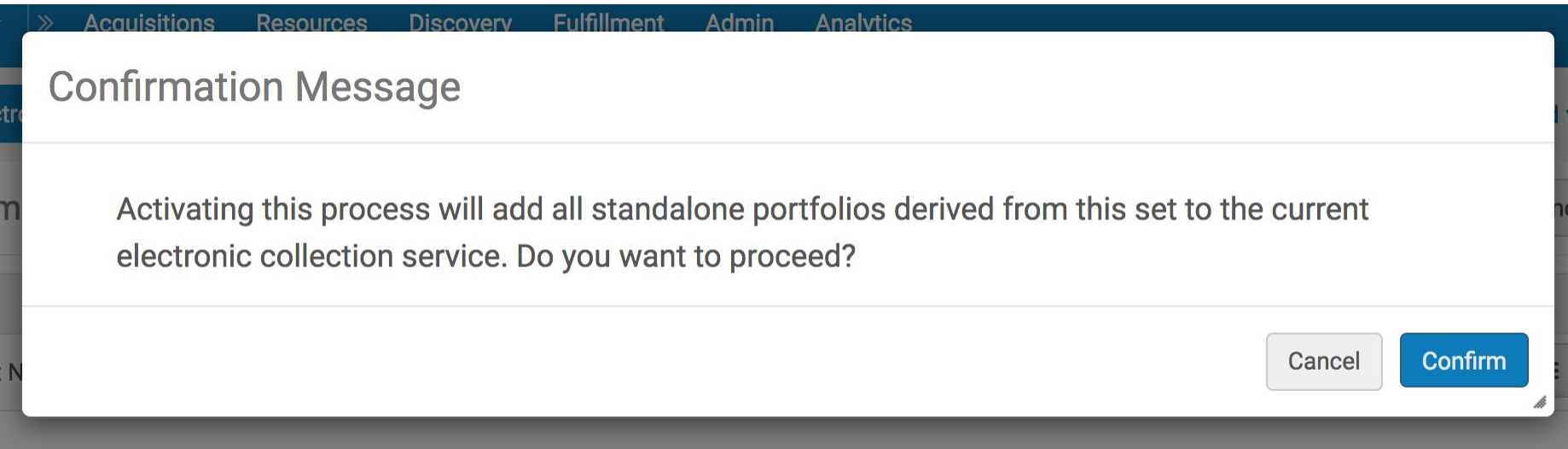

## An activation job will begin and Alma will send a confirmation email when the job is complete.

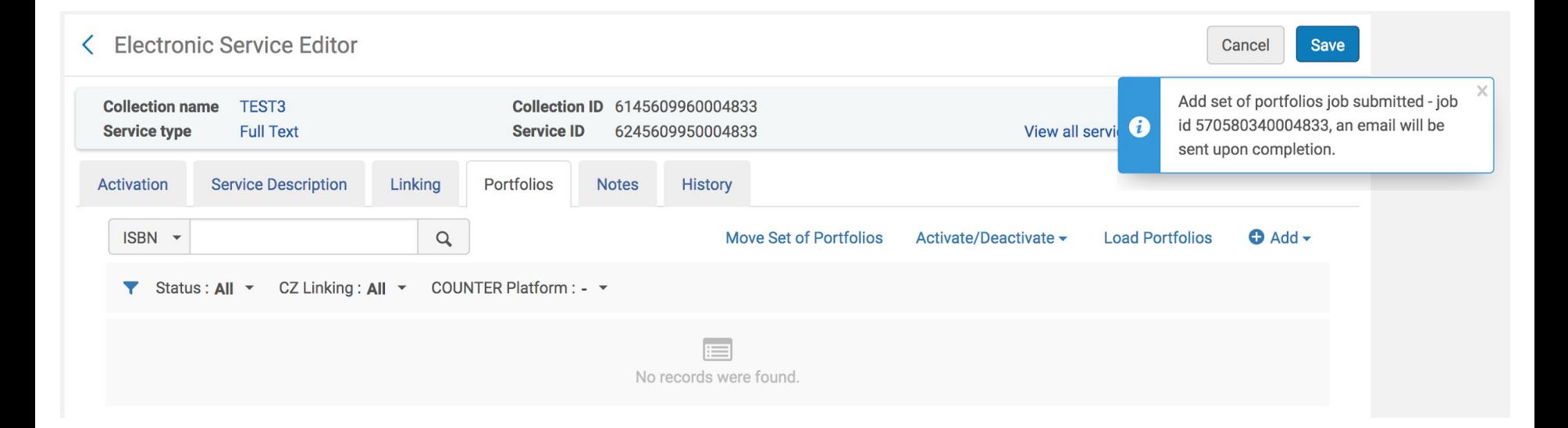

## *Relevant Documentation:*

Local and Standalone Portfolios (presented by Svetlana) <https://3.basecamp.com/3765443/buckets/8186639/messages/2045202609>

Electronic Portfolios, Linking to Collections, and the Community Zone (presented by Svetlana) <https://slcny.libguides.com/c.php?g=935071&p=6749554>

*Managing Local Portfolios, Ex Libris* [https://knowledge.exlibrisgroup.com/Alma/Product\\_Documentation/010Alma\\_O](https://knowledge.exlibrisgroup.com/Alma/Product_Documentation/010Alma_Online_Help_(English)/040Resource_Management/050Inventory/020Managing_Electronic_Resources) nline Help (English)/040Resource Management/050Inventory/020Managing Elec [tronic\\_Resources](https://knowledge.exlibrisgroup.com/Alma/Product_Documentation/010Alma_Online_Help_(English)/040Resource_Management/050Inventory/020Managing_Electronic_Resources)